## **Accessing Firefly from the Web** (Parent/Guardian Version)

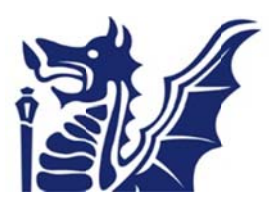

To access the Gordano Firefly site you will need to type in the following URL into the address bar:

gordano. fireflycloud. net as displayed below.

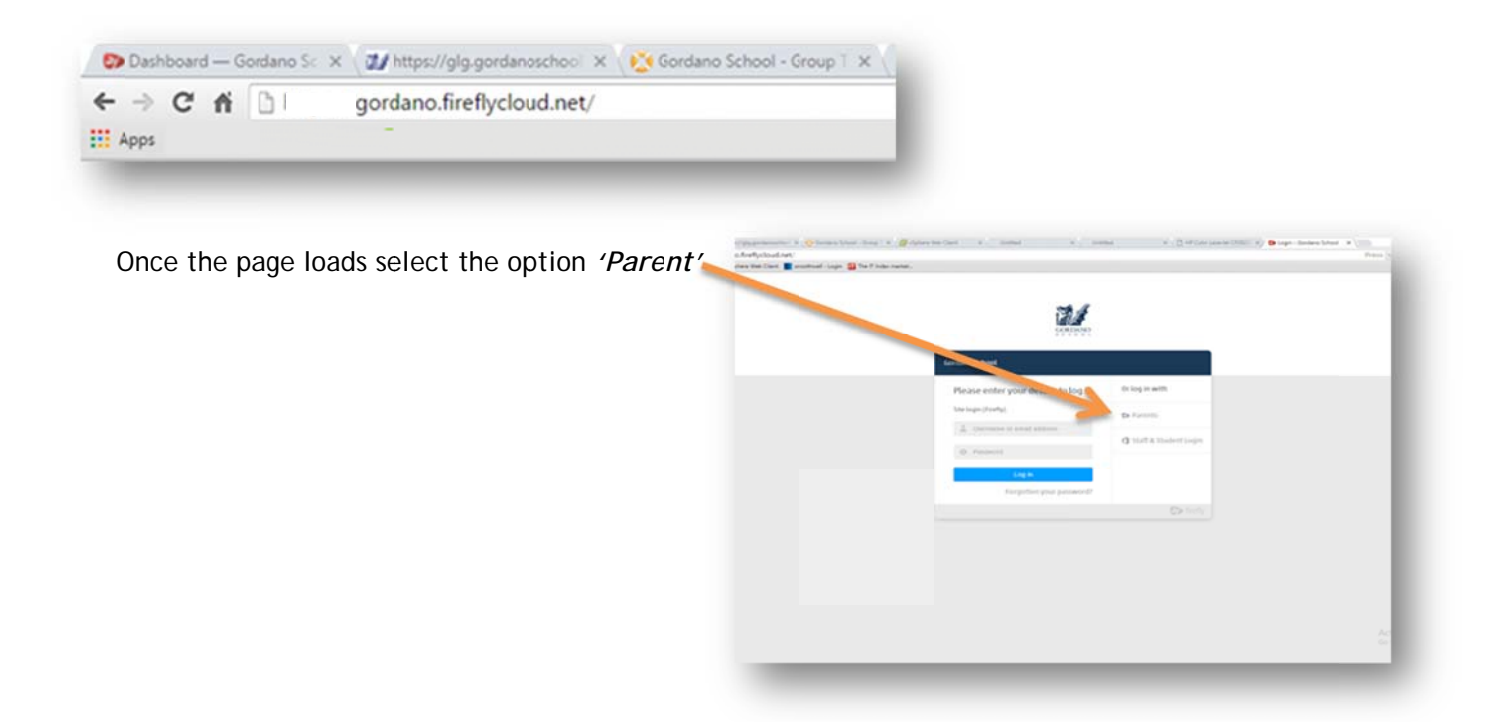

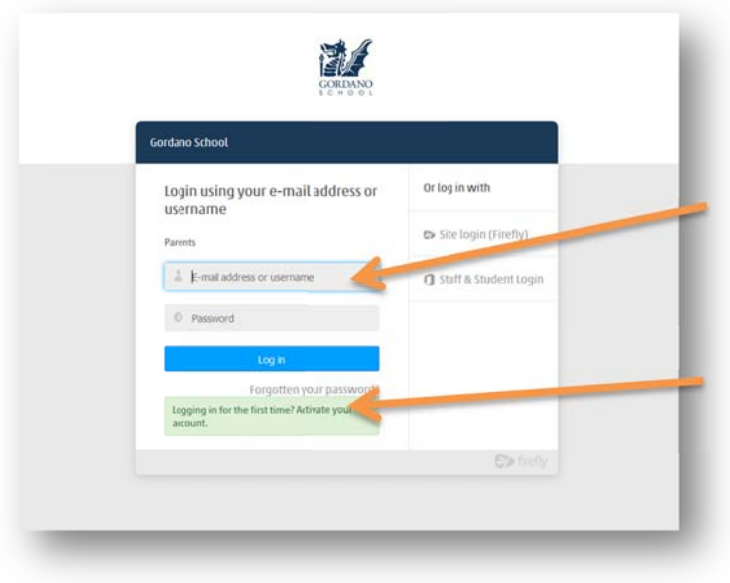

At this point we required you to type in your personal home email address, the same one that you registered with the school.

Once you have entered your personal email address we require you to click on the **GREEN AREA to start the activation.** 

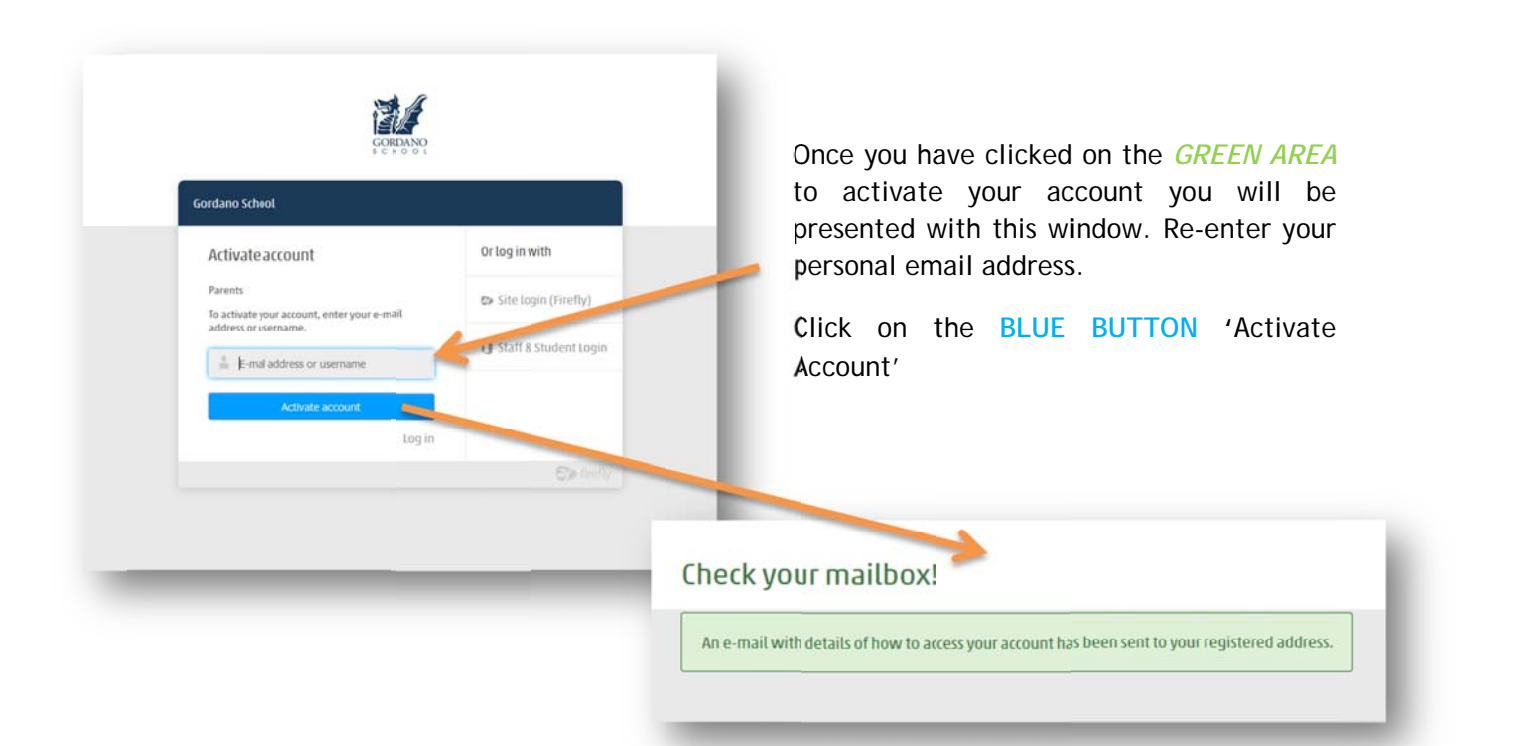

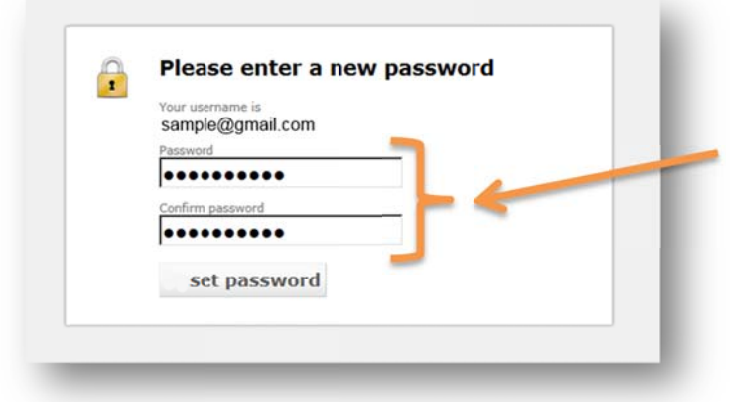

Type in your own password and confirm. Click set password.

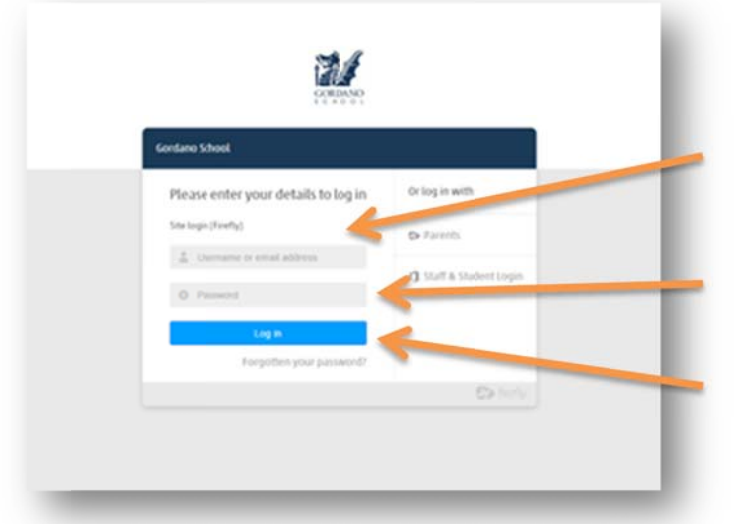

Once you have set your own password navigate back to the Internet Browser. You will see the login box still open.

Check that your email address is still in place; type your new password into the password area.

Click on the **BLUE BUTTON** labelled 'Log in' to complete the logging in process

\*\* If you forget your password at any time just type your email as if you were logging in, then click on the text 'Forgotten your password'. You should receive an email with a text Hyperlink to aid you to manage your password.